### <新体力テスト 集計ソフト(集計・出力用)操作マニュアル >

## ■ 集計ソフト (集計・出力用) の機能

- 1 データ登録用ソフトにより作成したデータを本ソフトに読み込むことで、次の様式等を印刷す ることができます。
- (1) 校内用
	- ① 調査結果個人カードの印刷
	- ② クラス別集計表の印刷
	- ③ 学年別集計表の印刷
	- ④ 学校集計表の印刷
- (2) 報告用
	- ① 体力・運動能力調査 集計表(様式1-1・様式2-1・様式3)の印刷

#### ■ データの読込・各種データの印刷

- 1 データの読込
	- (1) 県教育委員会ホームページ→保健体育課→学校体育から集計・出力用ファイルをダウンロ ード(コピー)します。
	- (2) ファイルを開き、〔コンテンツの有効化〕をクリックして、マクロ(自動計算処理)を有 効にすると、メニュー画面(図1)が開きます。
- 【図1】メニュー画面

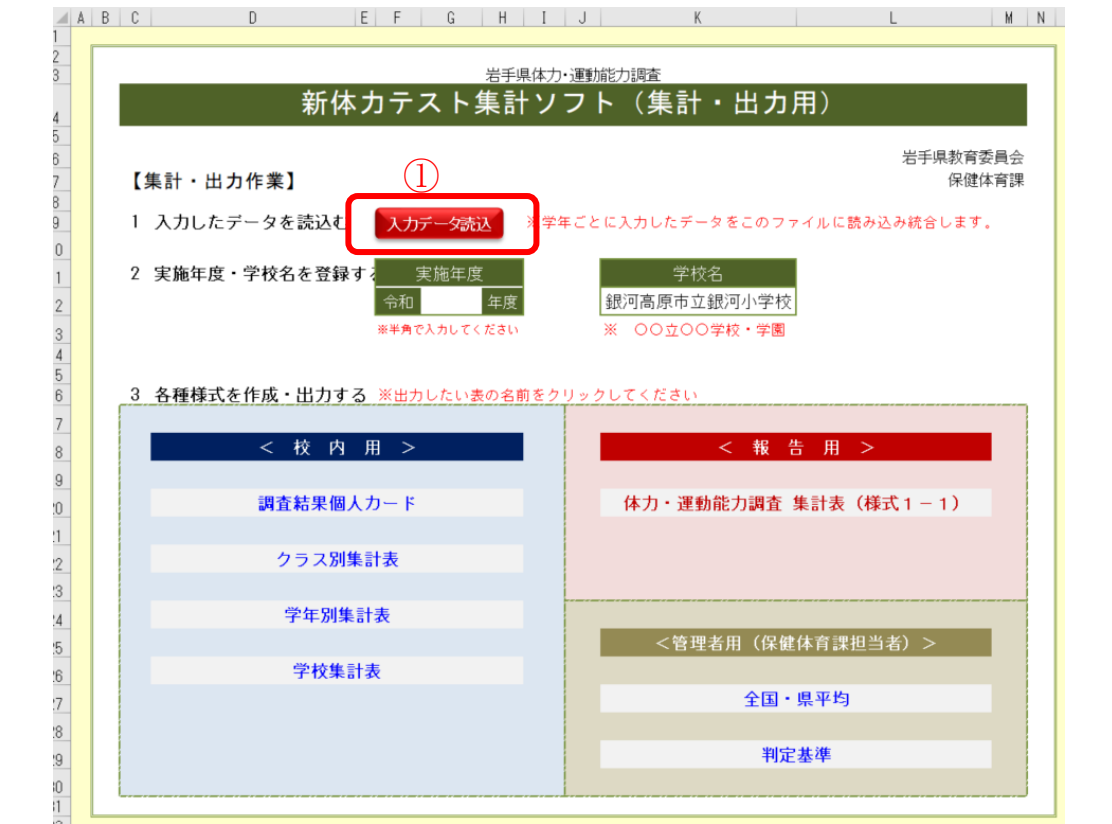

#### <重要>

各学年の「R05 新体力テスト集計ソフト(データ登録 用)」(R○年度入学生.xlsm)を格納したフォルダ「入力 データ用」と「R05 新体力テスト集計ソフト(集計・出 力用)」のファイルは、1つのフォルダに格納してから、 「入力データ読込」を実施してください。

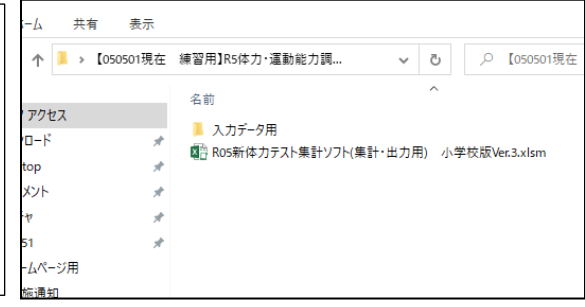

(3) ①「入力データ読込」のボタンを押して、読込むデータ(図2)を選択します。この際、 全学年のデータを選択(シフトキーを押しながら選択)してください。

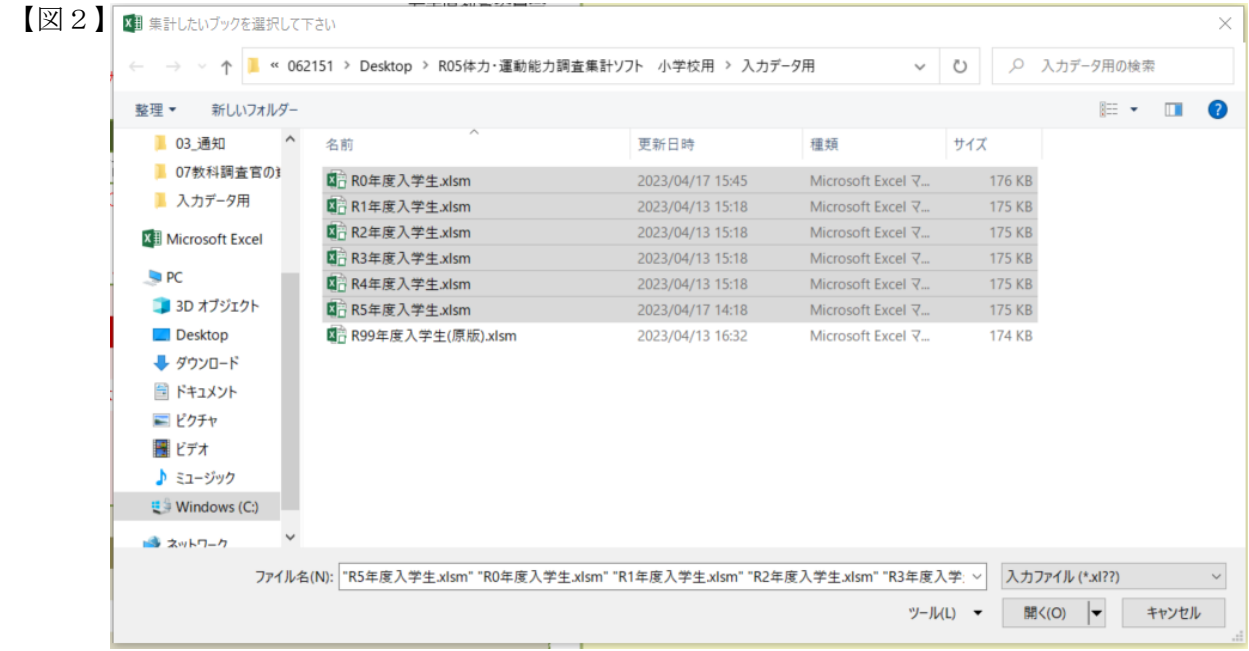

## <重要>

「R05 新体力テスト集計ソフト(集計・出力用」が格納されているファイル名は「入力データ用」 となっています。ファイル名を変更すると、「集計・出力用ソフト」で読み込む際に不具合が生じる ことがありますので、ご留意願います。

(4)実施年度と学校名を【図3】で示されているセル②③に入力してください。

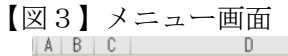

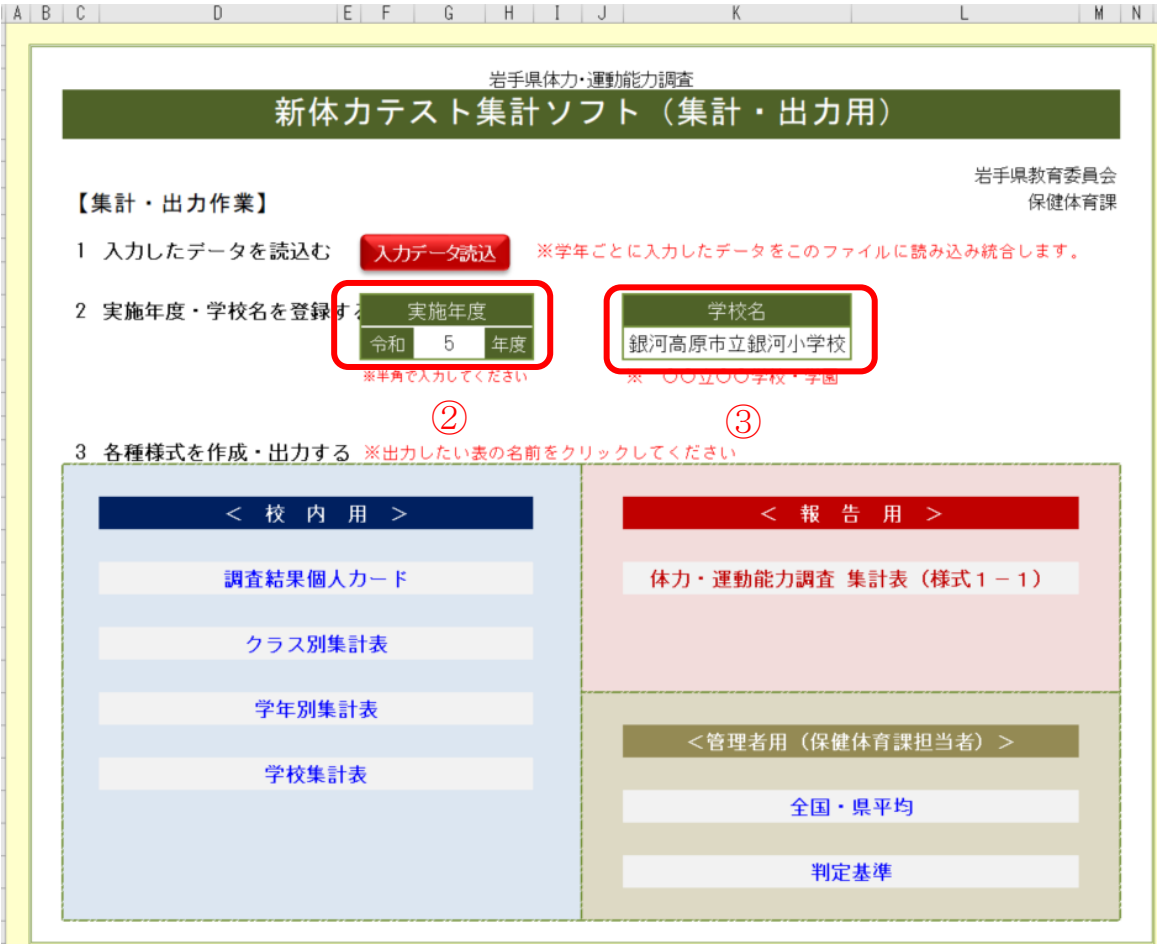

# 2 各種様式の印刷

<体力・運動能力調査 集計表 (様式1-1)の印刷について>

(1) メニュー画面で「体力・運動能力調査 集計表(様式1-1)」をクリックする。

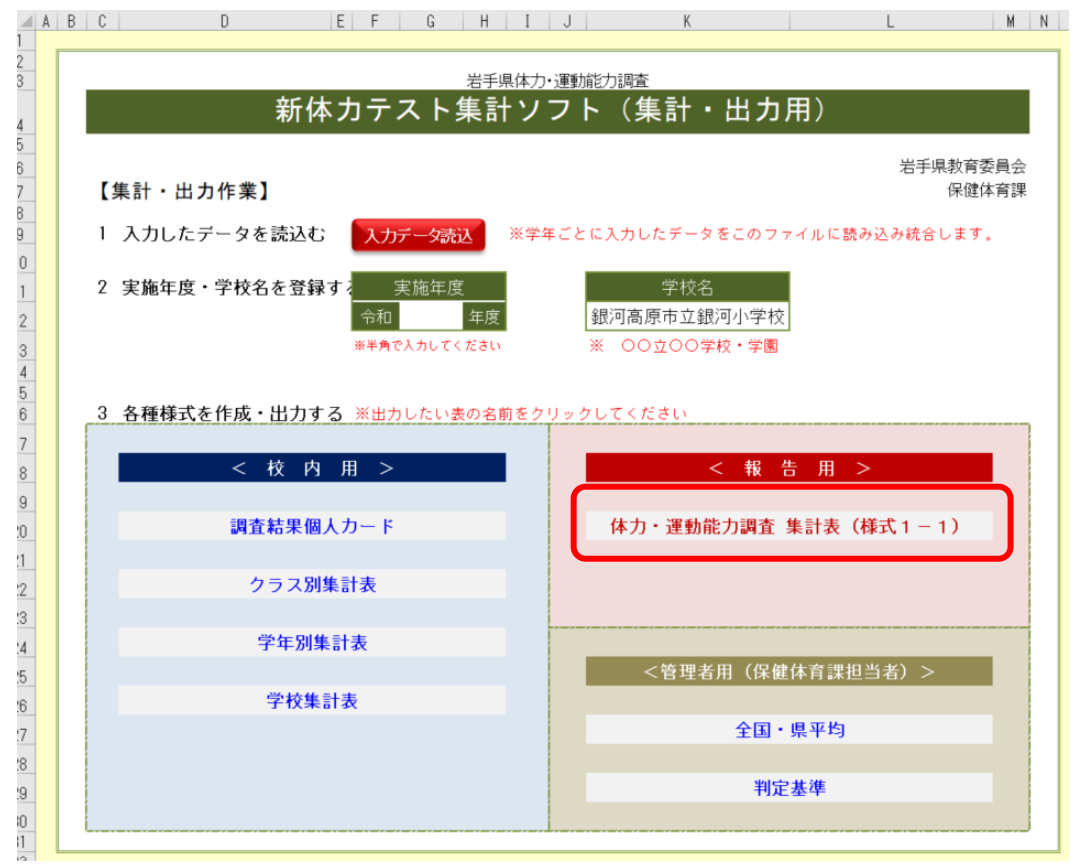

(2)シート上部に示されている「表示」→「印刷」の手順により印刷することができます。 <様式1-1の保存について>

必ず〔提出用保存(男・女)〕のボタンで保存したものを提出願います。

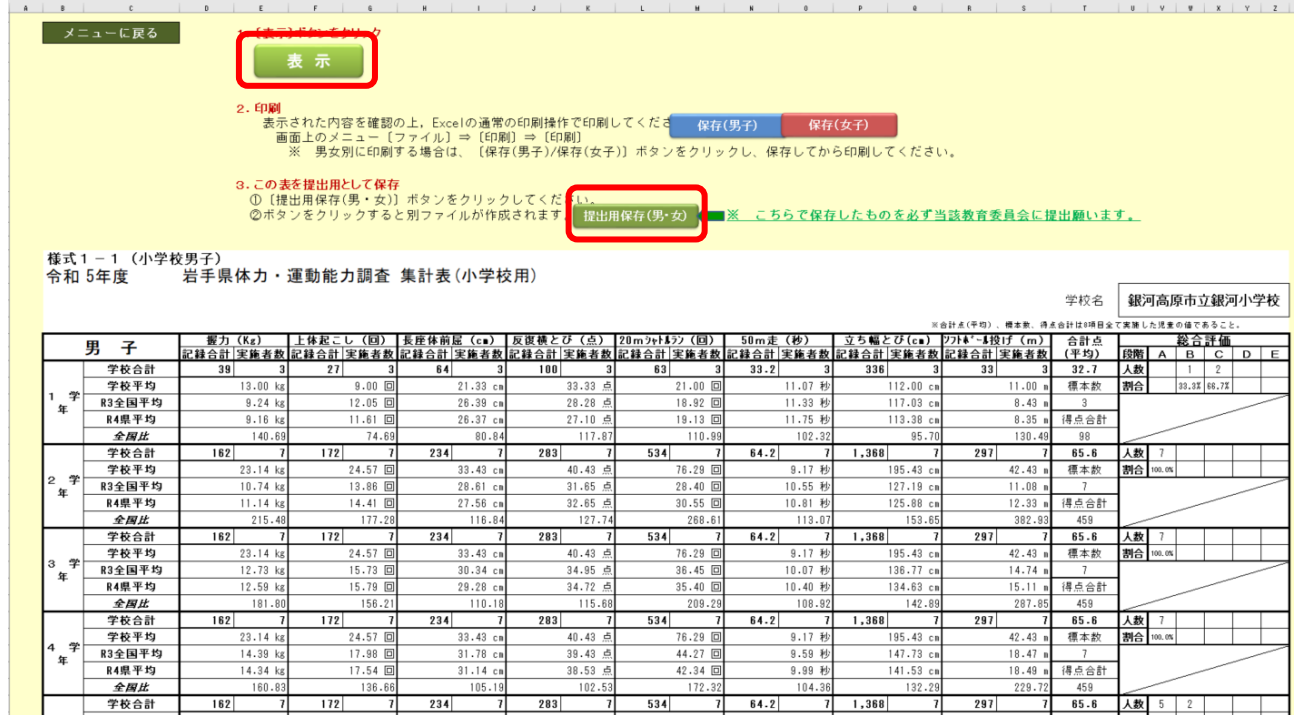

<個人カードの印刷について>

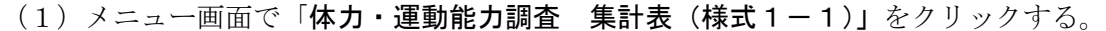

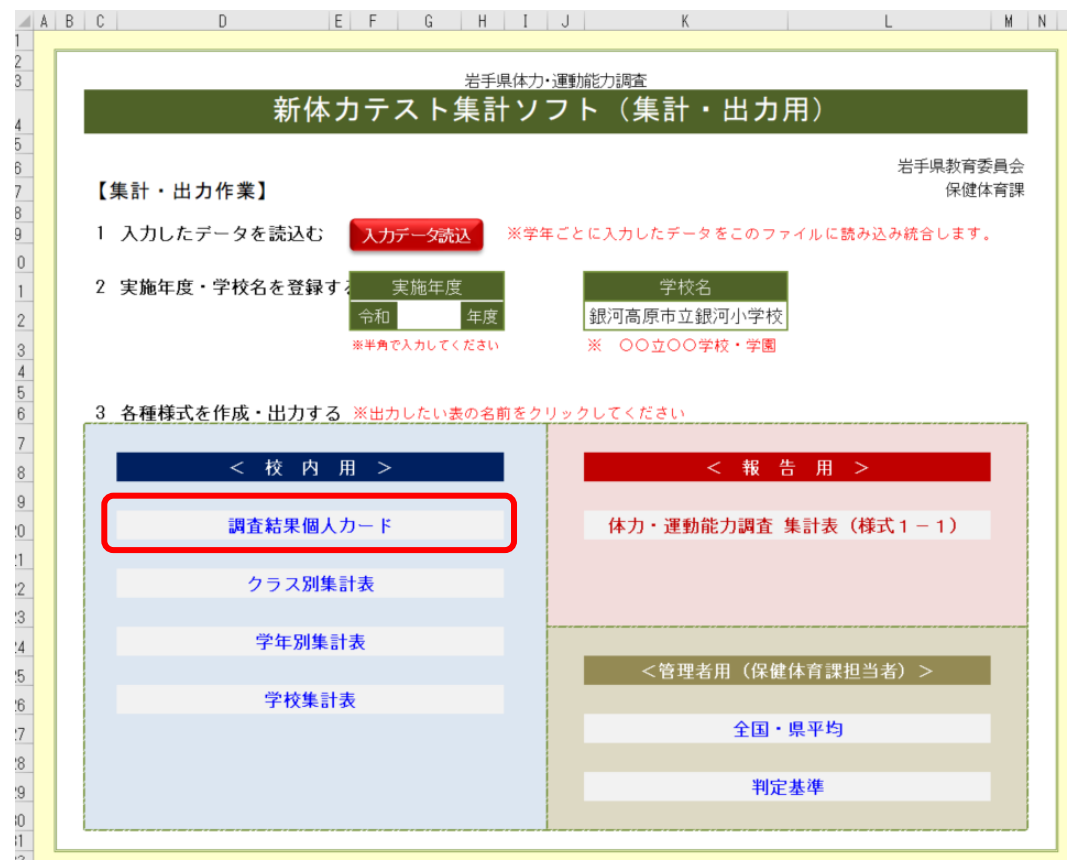

(2) シート上部に示されている「表示」→「印刷」の手順により印刷することができます。

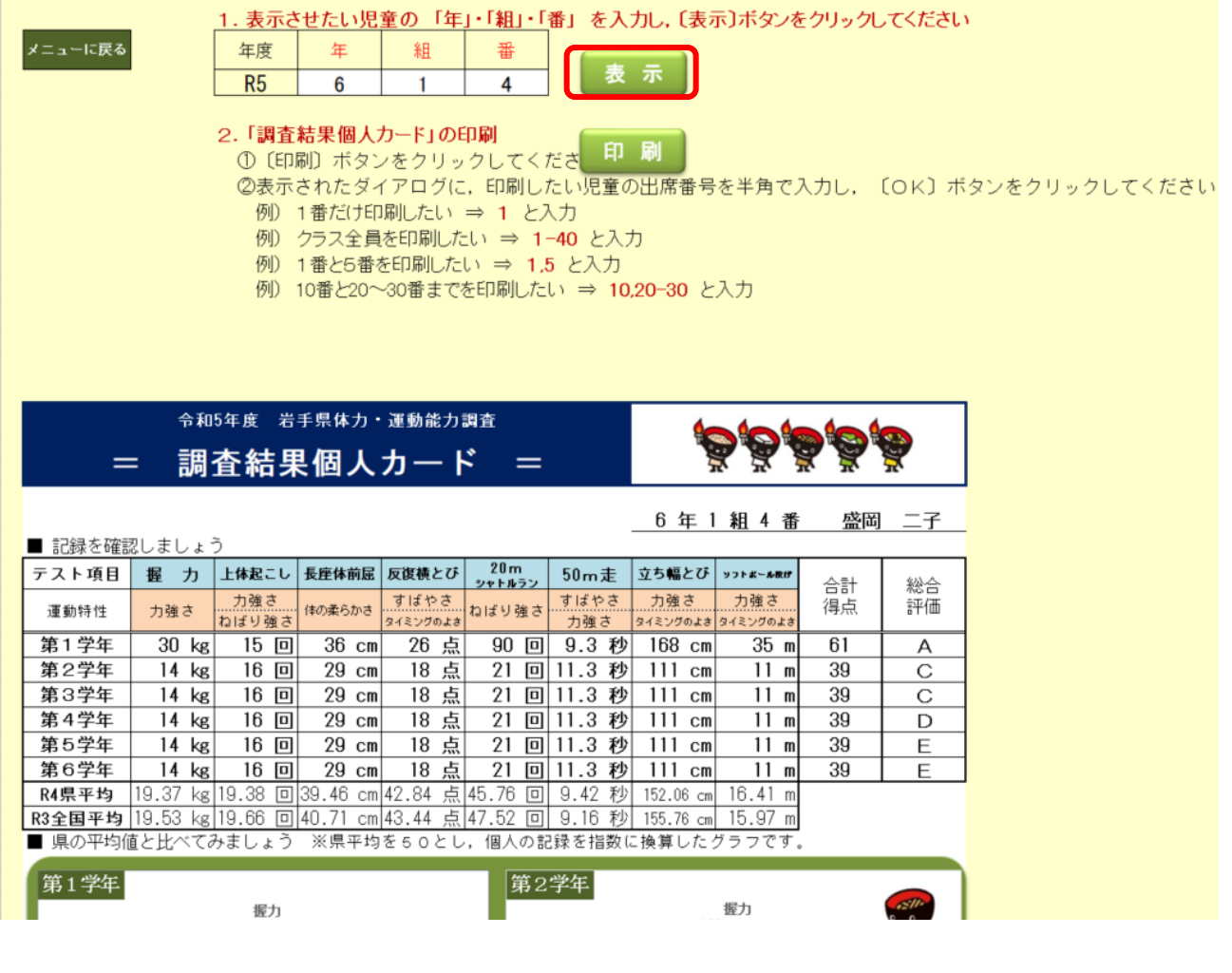

4